Яркова И.В. Старший методист МБУ ДО ЦРТДиЮ «Полярис»

## **Пошаговая инструкция по созданию тест –опроса с помощью google – форм**

- 1. откройте свой google аккаунт;
- 2. в приложениях google откройте диск;
- 3. нажмите команду «Создать»;
- 4. выберите команду «Ещё»;
- 5. выберите команду «google –формы»;
- 6. у вас появится новая форма:

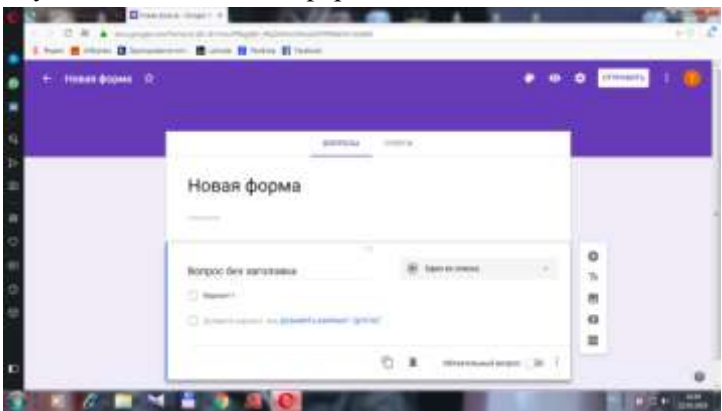

7. нажмите на заголовок «Новая форма», напечатайте заголовок теста:

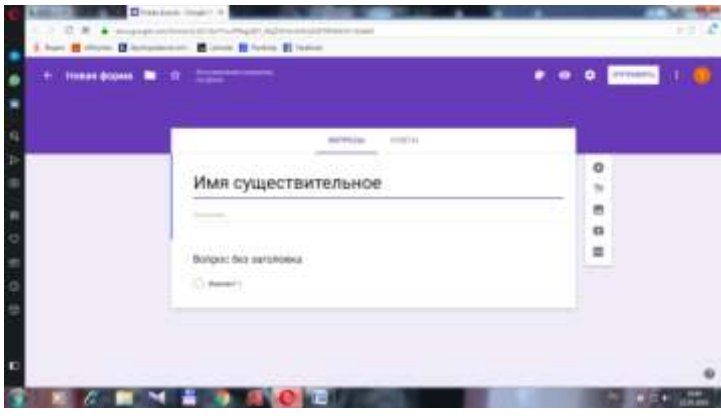

8. нажмите команду «Вопрос без заголовка», напечатайте свой вопрос;

- 9. напечатайте ответ в строке «Вариант 1»;
- 10. нажмите команду «Enter»;
- 11. напечатайте следующий ответ и т.д.
- 12. отметьте в правом углу поле «Обязательный вопрос»:

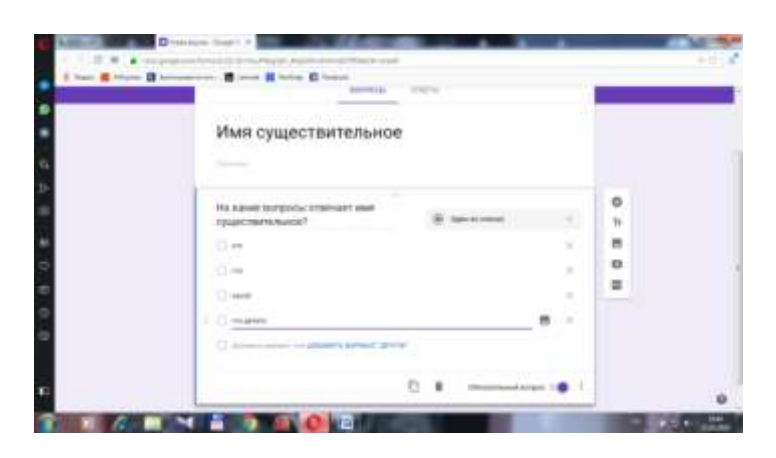

13. справа нажмите команду + (добавить вопрос);

14. напечатайте следующий вопрос теста и варианты ответа:

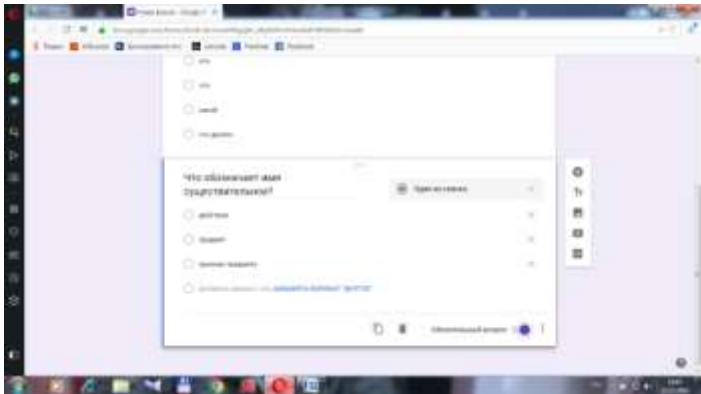

15. после составления всех вопросов теста в правом верхнем углу нажмите настройки, тесты, сохранить:

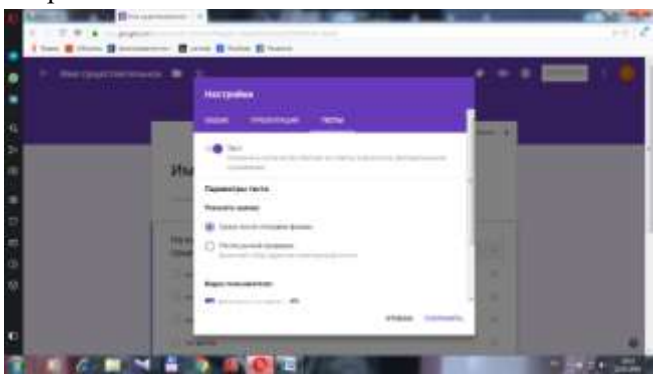

16. затем нажмите на составленный Вами тест, вопрос 1, внизу «Ответы», отметьте правильные, поставьте баллы:

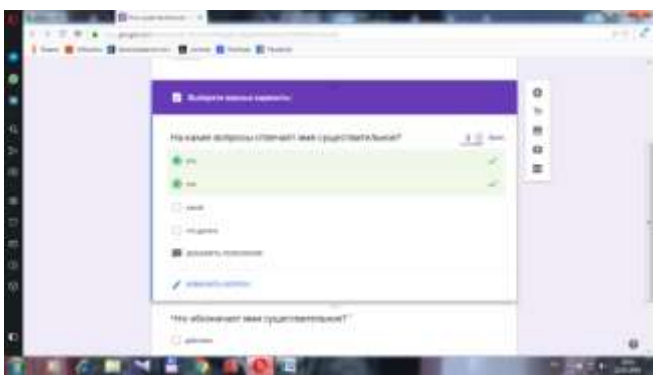

17. переходите к следующему вопросу;

18. нажмите вверху «Ответы», «Создать таблицу»:

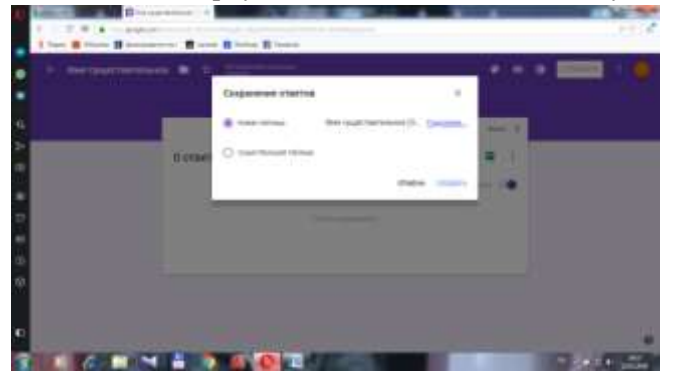

19. нажмите команду «Создать»;

20. появится таблица для автоматического внесения ответов учеников:

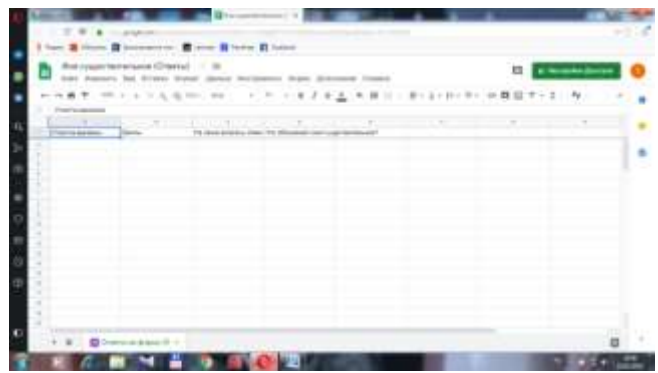

21. нажмите команду «Отправить» в правом верхнем углу, введите адреса электронных почт:

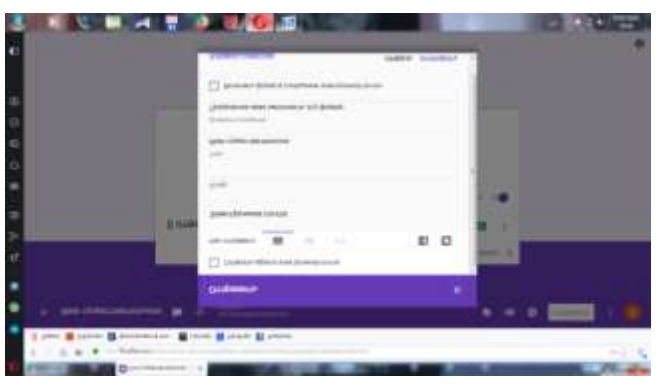

Ссылка на сайт <https://sites.google.com/view/moskvitina>